## Example 2.2 Shape Tween

This example shows the basics of creating a shape tween and shows the effects of shape hints in Flash 5. In the example two text areas with the number "1" in them are morphed into "2"'s with a shape tween. Then shape hints are added to one of the tweens to show it effect.

- Step 1: Start a new flash movie • *File > New or <CTRL><N>*
- Step 2: Add "1" with the texttool
  - Select the texttool
  - On the left side of the stage put a large number "1"
- Step 3: Break apart the text into an image
  - Select the text "1" with the arrow tool
  - Modify > Break Apart or <CTRL><B>
- Step 4: Add another "1" with the texttool
  - Select the texttool
  - On the right side of the stage put another large number "1"
- Step 5: Break apart the text into an image
  - Select the new "1" with the arrow tool
    - Modify > Break Apart or <CTRL><B>

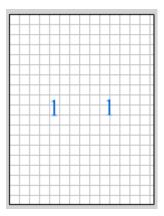

Step 6:

Insert a blank key frame at frame 10

- Select frame 10
- Insert > Blank Key Frame or <F7>

\*Note: you should **not** see the "1"'s in frame 10 (only in frame 1)

| 🖆 Scene 1 |                            |
|-----------|----------------------------|
|           | 🔿 🕒 🗖 1 5 1 <mark>0</mark> |
| 🗾 Layer 1 | / · · •                    |
|           |                            |

## Example 2.2 Shape Tween (cont.)

- Step 7: Add "2" with the texttool in frame 10
  - Select the texttool
  - On the left side of the stage put a large number "2" approx. in the same location as you put the "1" of the left side of frame 1
- Step 8: Break apart the text in an image
  - Select the text "2" with the arrow tool
  - Modify > Break Apart or <CTRL><B>
- Step 9: Add another "2" with the texttool in frame 10
  - Select the texttool
  - On the right side of the stage put another large number "2" approx. in the same location as you put the "1" of the right side of frame 1
- Step 10: Break apart the text into an image
  - Select the new "2" with the arrow tool
  - Modify > Break Apart or <CTRL><B>

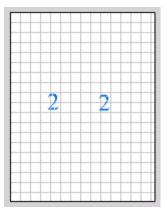

- Step 11: Create shape tween from frame 1 to 10
  - Select frame 1
  - From the frame panel (Window > Panels > Frame) select shape tween from the tween dropdown menu

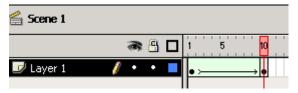

- Step 12: Preview movie
  - (Each "1" should shape morph into a "2" on the respective halves of the stage)
    *<ENTER> or <F12> or <CTRL><ENTER>*

## Adding shape hints to a shape tween

- Step 13: Add shape hint to frame 1
  - Select frame 1
  - Modify > Transform > Add Shape Hint (<CTRL><SHIFT><H>)

## Example 2.2 Shape Tween (cont.)

Step 14: Position Shape Hint "a" on the left shape tween

- Drag the shape hint "a" (<sup>9</sup>) until it snaps to the top left corner of the "1" on the left side of the stage
- Step 15: Add a second shape hint to frame 1
  - While still in frame 1
  - Modify > Transfer > Add Shape Hints (<CTRL><SHIFT><H>)
- Step 16: Position Shape Hint "b" on the left shape tween
  - Drag the shape hint "b" ( ) until it snaps to the bottom right corner of the "1" on the left side of the stage
- Step 17: Position shape hint "b" in frame 10
  - Select frame 10
  - Drag the "b" ( ) until it snaps to the bottom right corner of the "2" on the left side of the stage
- Step 18: Position shape hint "a" in frame 10
  - While still in frame 10
  - Drag the "a" ( ) until it snaps to the top left corner of the "2" on the left side of the stage

Step 19: Preview movie (You should notice a difference between the morphing of the numbers, the shape tween on the left side should transform much smoother)

<ENTER> or <F12> or <CTRL><ENTER>

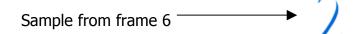

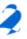